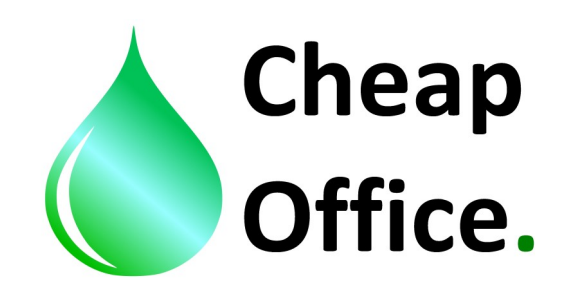

## **Epson WF 7210 DTW , ISTRUZIONI per l'utilizzo del profilo colore con inchiostri sublimatici OSMO SUBLISENS**

Grazie per aver scelto il nostro prodotto . Prima di procedere all'installazione leggere attentamente le istruzioni di seguito. Per qualsiasi chiarimento o supporto tecnico, contattare il nostro servizio clienti allo 0522/260545 .

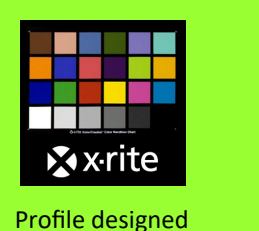

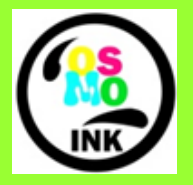

by x-rite

Powered by OSMO INKS

1) Il profilo colore ( Osmo Ink - Sublimatico - WF7210) , si inserisce manualmente in : disco di sistema C/windows/system32/spool/ driver/color

2) Impostare Photoshop nella gestione colore,

da: edit / color settings, inserire le impostazioni corrette come da immagine 1.

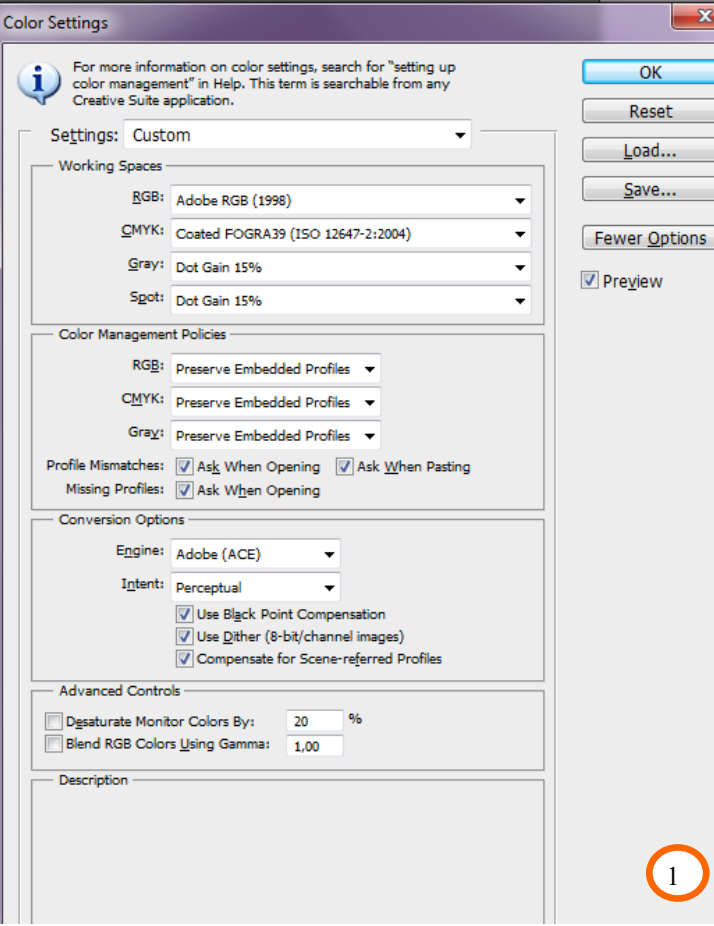

3) Aprire il file che si desidera stampare con Adobe Photo Shop, Se Aprendo un file il profilo colore incorporato in esso viene riconosciuto da Adobe si aprirà il messaggio che chiede se mantenere il profilo inserito, quindi comportarsi come da immagine 2 , se invece il profilo non viene riconosciuto dobbiamo selezionare manualmente che vogliamo utilizzare Adobe RGB 1998 come da immagine 2 bis, altrimenti se il profilo colore è già proprietario Adobe il file verrà riconosciuto in automatico e si aprirà l'immagine.

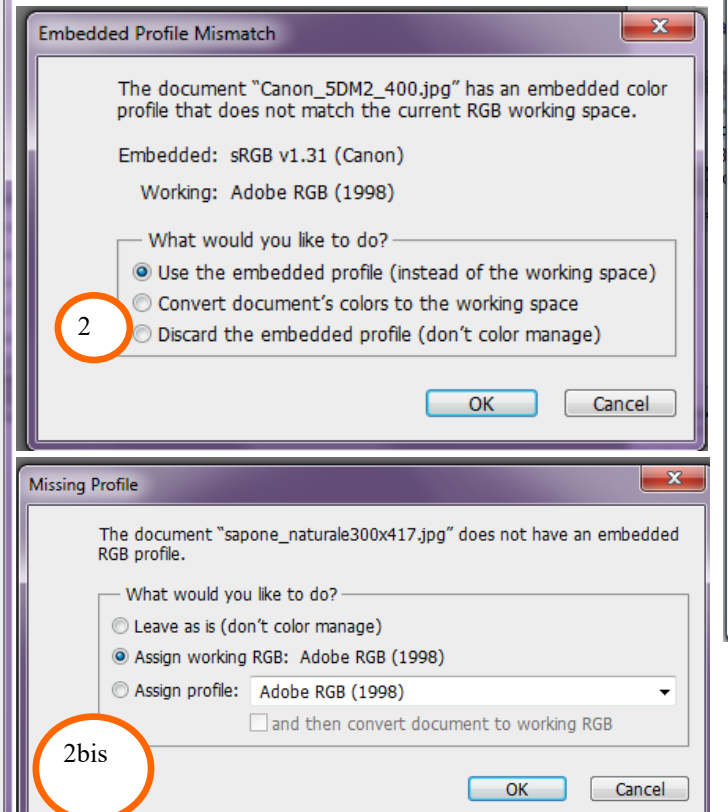

4) Entrare da Photoshop nelle preferenze di stampa della Epson 7210 e configurare il driver come da immagine 3.

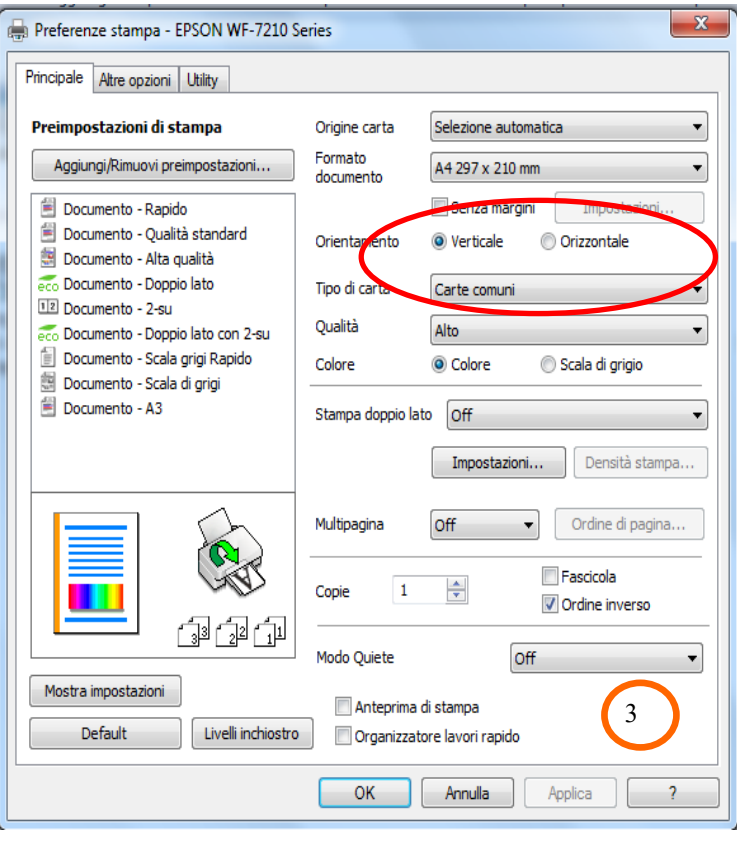

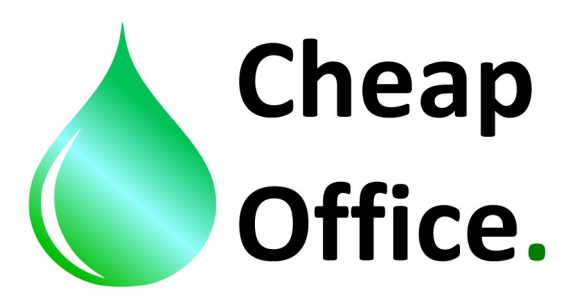

4) configurare nel driver anche la correzione colore da: altre opzioni / altre impostazioni, configurare come da immagine 4.

Cliccare su ok per salvare i cambiamenti.

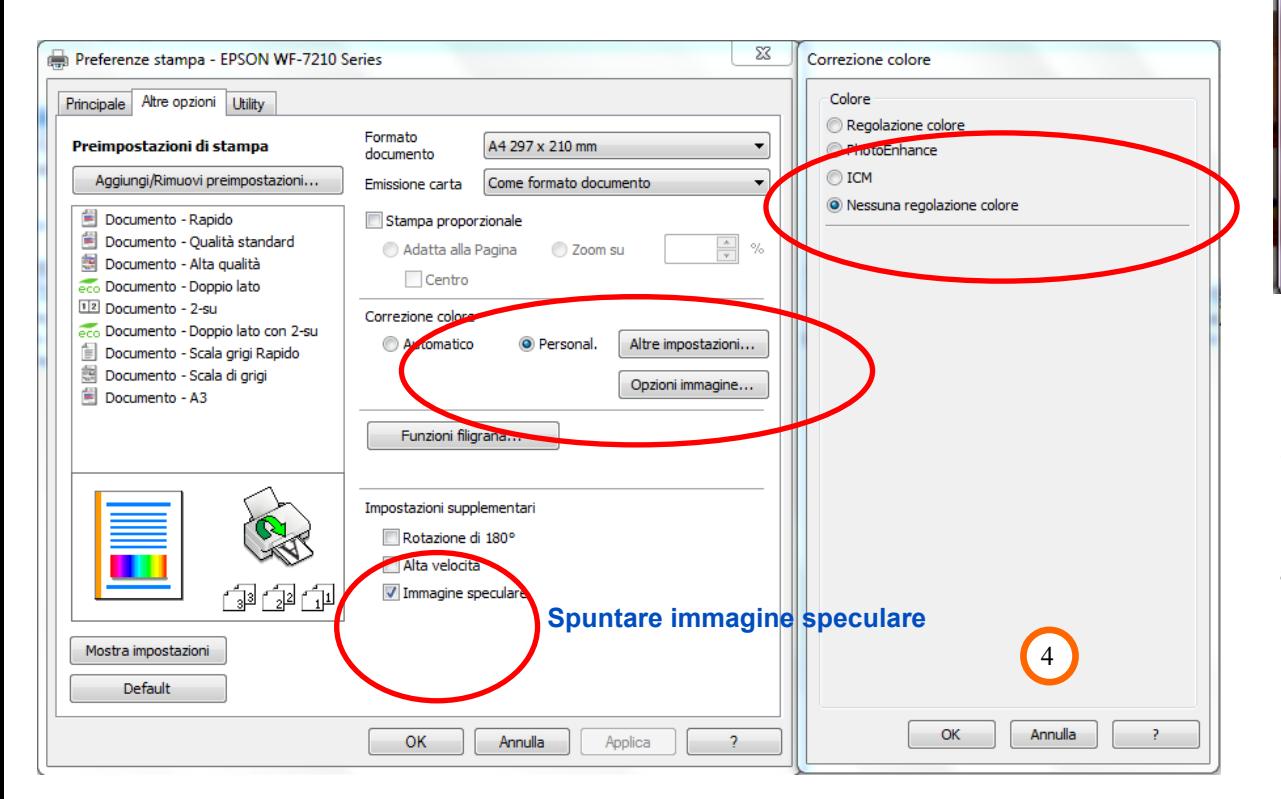

5) Ora possiamo convertire l'immagine con Photoshop da : edit / convert to profile, comportarsi come da foto 5, quindi fare click su ok .

![](_page_1_Figure_5.jpeg)

6) Ora che abbiamo convertito l'immagine possiamo stamparla , vi consigliamo sempre nelle preferenze di stampa del driver

( vedi immagine 4) di spuntare l'opzione dell' immagine speculare in modo che dopo il trasferimento l'immagine venga trasferita nel verso giusto.

> DISTRIBUITO DA : CHEAP OFFICE Via Napoli 10 /a 42048 Rubiera RE tel. 0522260545 Fax. 0522524725